株式会社ビィーシステム

# $ScanSurveyZ$  インストールガイド [USB 版]

### **STEP1 インストーラーをダウンロードしてインストール**

- **1)** インストールディスクを挿入し、起動したら[setup.html]を指定します。
- **2)** A.対象アプリケーションの[セットアップ]をクリック し、[setup.exe]を[実行]または[保存]して ください。[保存]を選択した場合、インストーラ ーをダブルクリックします。
- **3)** 実行したら画面の指示に従いインストールを行 ってください。

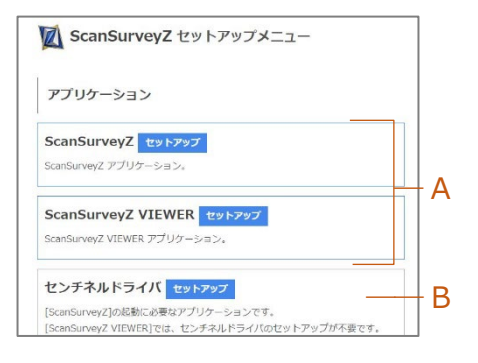

## **STEP2 [センチネルドライバ]をインストール**

- すでにセンチネルドライバがインストールされている場合→ [STEP3](#page-1-0)
- VIEWER はセンチネルドライバのセットアップ不要→ [STEP4](#page-1-1)
- 1) B. センチネルドライバの[セットアップ]をクリックし、最新バージョンの「Sentinel System Driver Installer 7.6.1.exe]を[実行]または[保存]してください。[保 存]を選択した場合、インストーラーをダブルクリックします。

注意!! センチネルドライバをインストールする前に[USB プロテクト]がはずれていることを確 認してください。差し込んだままインストールするとエラーが出る場合があります。

**2)** 実行したら画面の指示に従いインストールを行ってください。

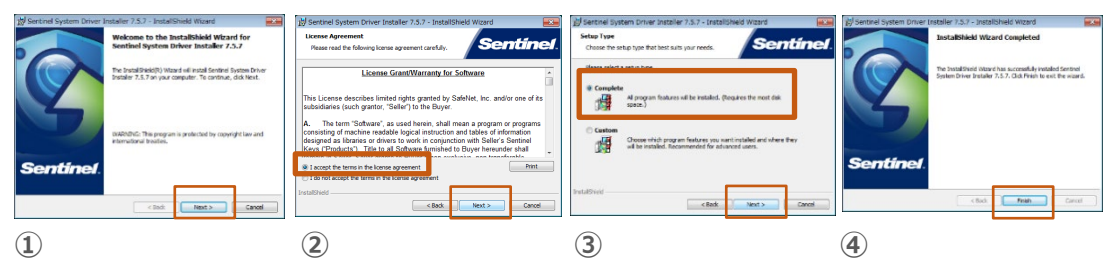

- **①** 最初のインストール画面で[Next]をクリック
- **②** [I accept・・・(同意する)]を選択して[Next]をクリック
- **③** [Complete]を選択し[Next]をクリックしてインストール開始
- **④** インストール完了後、[Finish]をクリックして終了

注意!! インストールしたセンチネルドライバでアプリケーションで起動しない場合は、インスト ールしたセンチネルドライバよりも前のバージョンのセンチネルドライバをご使用ください。

#### <span id="page-1-0"></span>**STEP3 USB プロテクトを差し込む**

**)** USB ポートにお手持ちの[USB プロテクト]を差し込んでください。

#### <span id="page-1-1"></span>**STEP4 アプリケーションを起動**

**)** [ScanSurveyZ]アイコンをクリックすると起動します。

アンインストールは[コントロールパネル]の[プログラムのアンインストール]から行ってください。

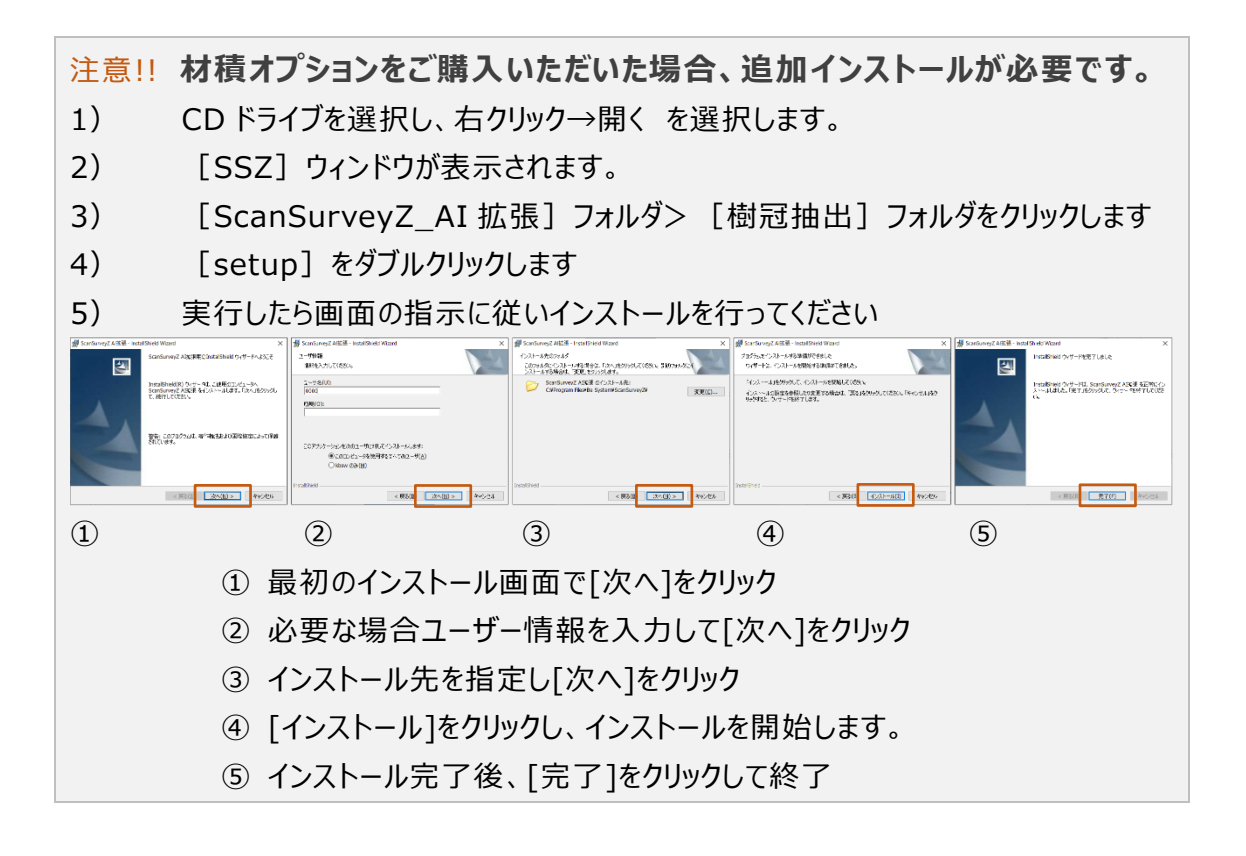